Dear User, parts of our English page as well as our manuals are still under construction. We therefore apologize for the inconvenience caused and ask for your patience a little longer until we finish the revision of all texts and fields.

### **Information for users:**

Supported operating systems / browsers:

- Unfortunately, Apple Safari is not supported by the manufacturer, so there may be errors in the display.
- Unfortunately, Windows 11 is not (yet) supported by the manufacturer, so there may be errors in the display.

\_\_\_\_\_\_\_\_\_\_\_\_\_\_\_\_\_\_\_\_\_\_\_\_\_\_\_\_\_\_\_\_\_\_\_\_\_\_\_\_\_\_\_\_\_\_\_\_\_\_\_\_\_\_\_\_\_\_\_\_\_\_\_\_\_\_\_\_\_\_\_\_\_\_\_\_\_\_\_\_\_\_\_\_\_\_\_\_

#### Table of contents

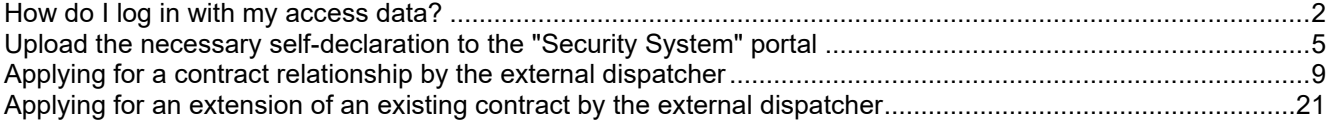

#### <span id="page-1-0"></span>**How do I log in with my access data?**

After a dispatcher has been created, he or she automatically receives a registration e-mail. If you follow the instructions in this registration email, you will gain access to the "Security Systems" portal.

**Step 1** Click **Sign In with Single Sign-On**.

To do this, open the link: Site Ludwigshafen - [Smart ID Self-Service \(basf.com\)](https://secsys.basf.com/#/login) Site Schwarzheide - [Smart ID Self-Service \(basf.com\)](https://bsh.secsys.basf.com/#/login)

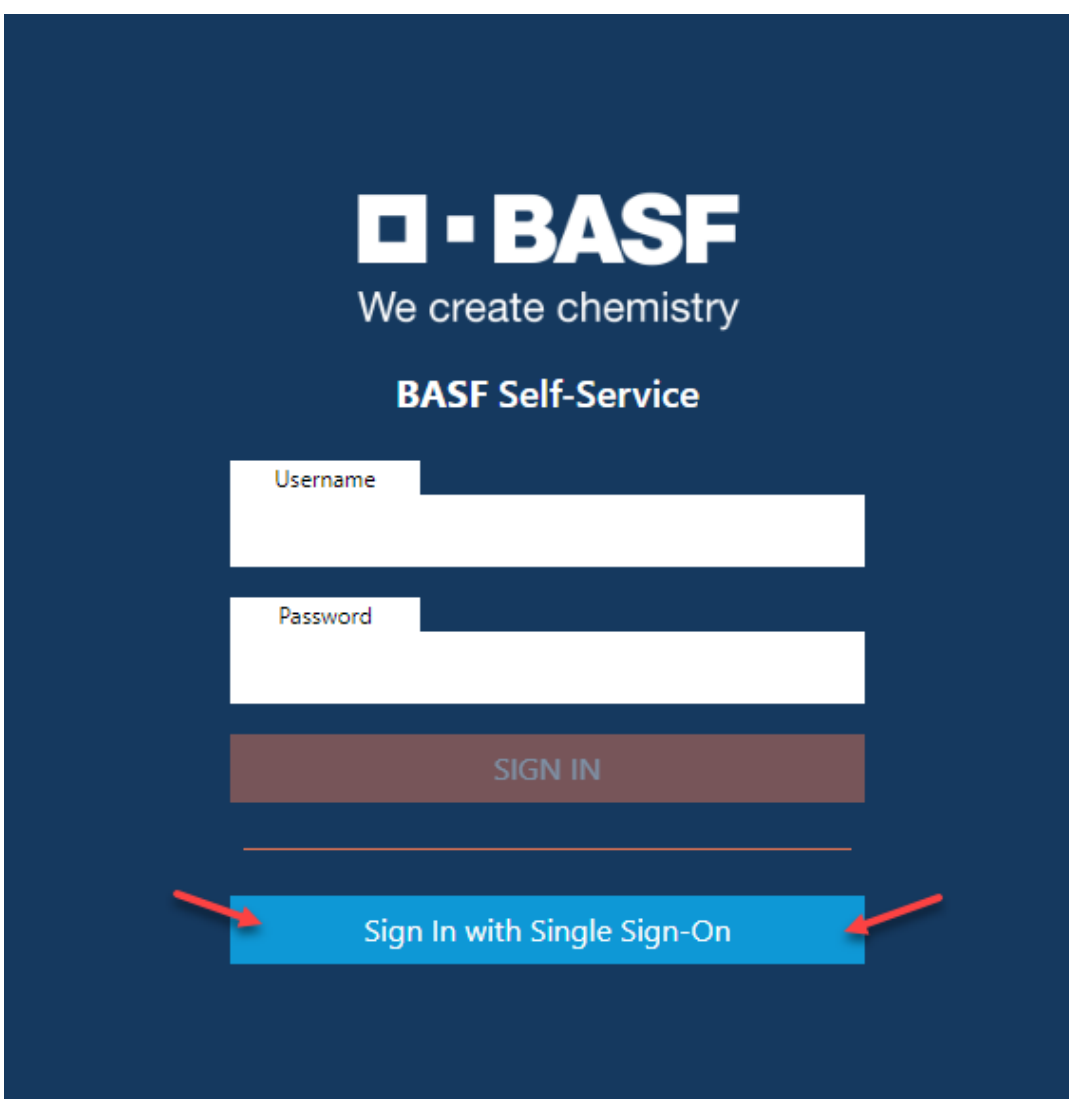

### **Step 2**

Click Cancel when selecting certificates.

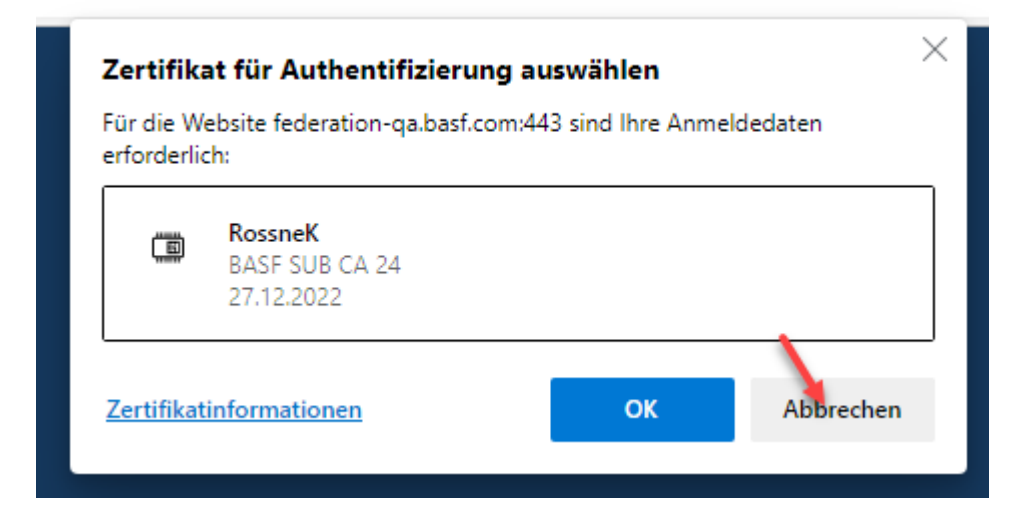

#### **Step 3**

Enter your **own e-mail address** and **password here**. Now click on "**Sign in**".

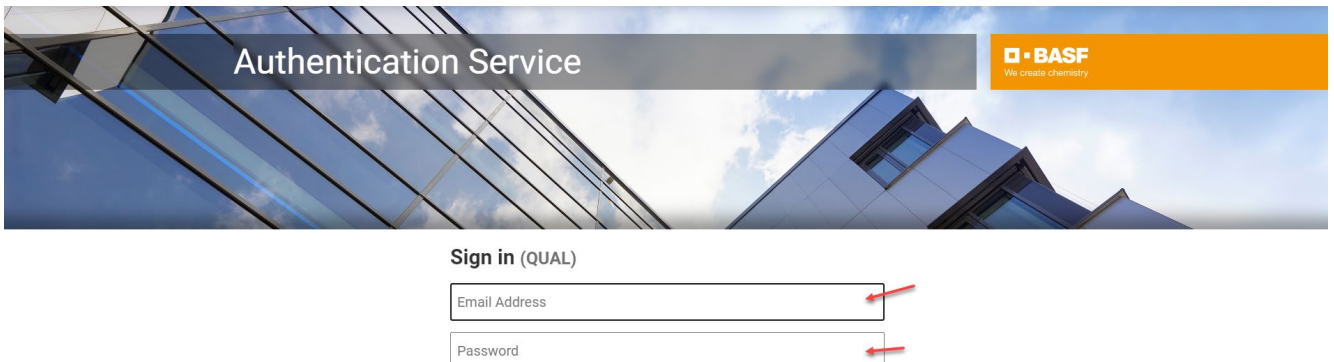

Sign in

BASF User Sign in (for employees and partners)

Forgot your password?

<span id="page-4-0"></span>**Upload the necessary self-declaration to the "Security System" portal**

As soon as your company has been created in the portal "Security System" and you have access in your function as external dispatcher, the self-declaration for your company MUST be completed and uploaded.

#### **Step 1**

Download the "**Self-declaration**" form.

This can be found under **"Step 2: Contractual relationship..."** Site Ludwigshafen [Onboarding von Externen \(basf.com\)](https://www.basf.com/global/de/who-we-are/organization/locations/europe/german-sites/ludwigshafen/working-at-the-site/contactors-renters-partners/Zugang-zum-Standort/Ausweise-und-Berechtigungen/onboarding-von-externen.html)  Site Schwarzheide [Onboarding von Externen Schwarzheide](https://www.basf.com/global/de/who-we-are/organization/locations/europe/german-sites/Schwarzheide/services/Ausweise-und-Berechtigungen.html)

Please fill out the form and save it in PDF format on your computer.

#### **Step 2**

Log in to the portal "Security System" – instructions **HERE** 

#### **Step 3** Click on "**Companies"**

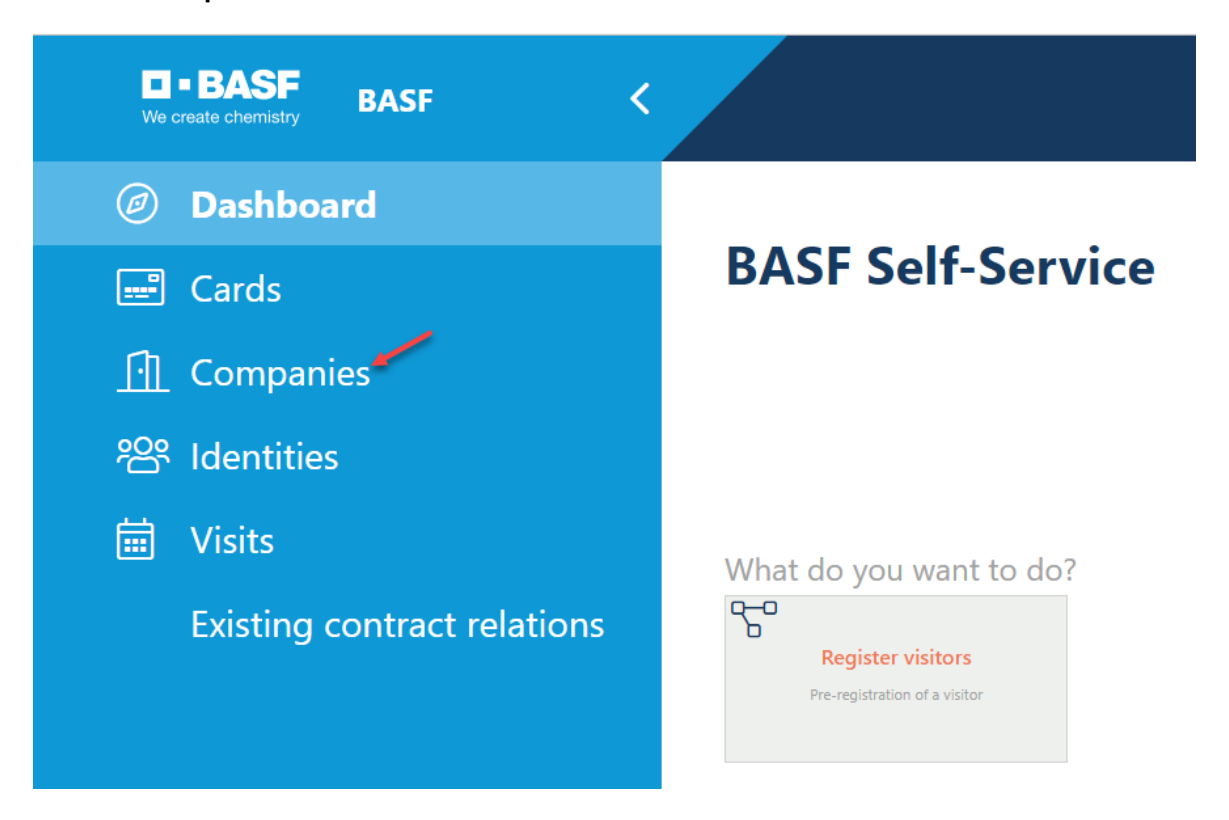

#### **Step 4 (This step is omitted if a dispatcher is assigned to only one company)**

If you are a dispatcher for several companies, a list opens with their assigned/linked companies. Now click on the button **"Linked companies of the dispatcher".**

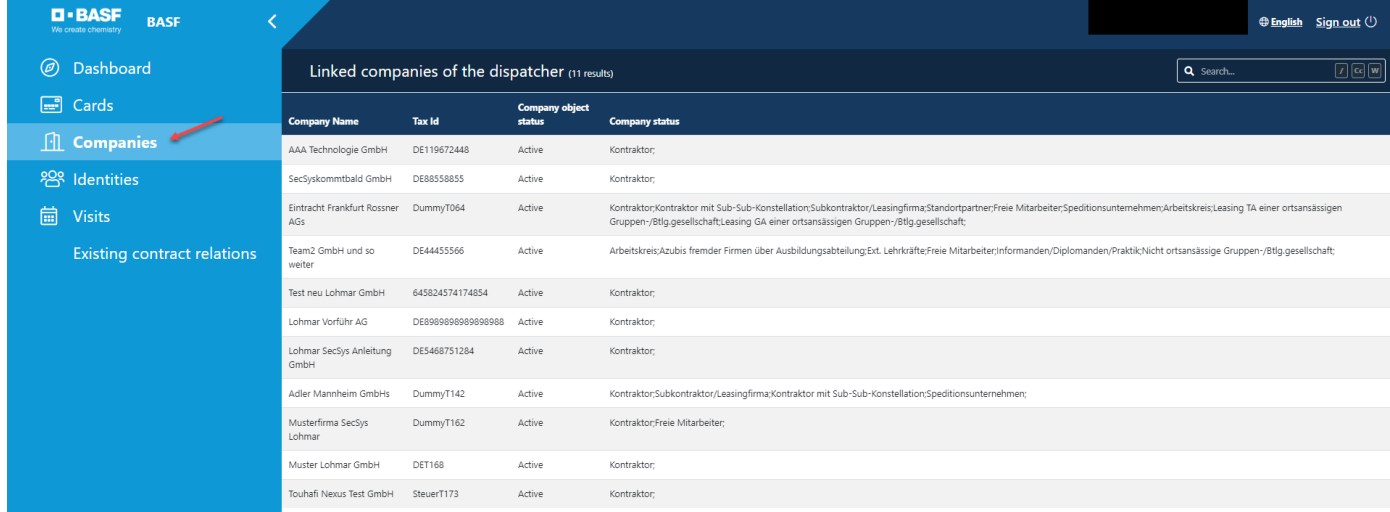

Click on the desired company.

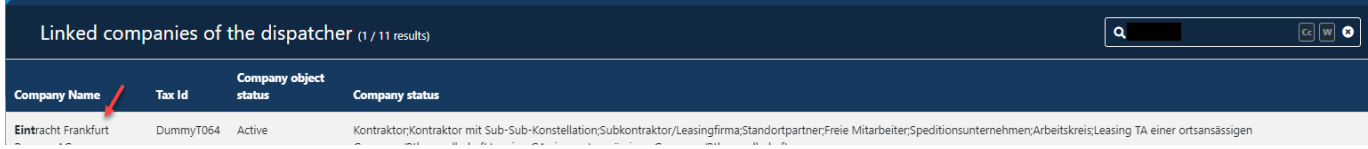

#### **Step 5** Click "**Possible actions"**.

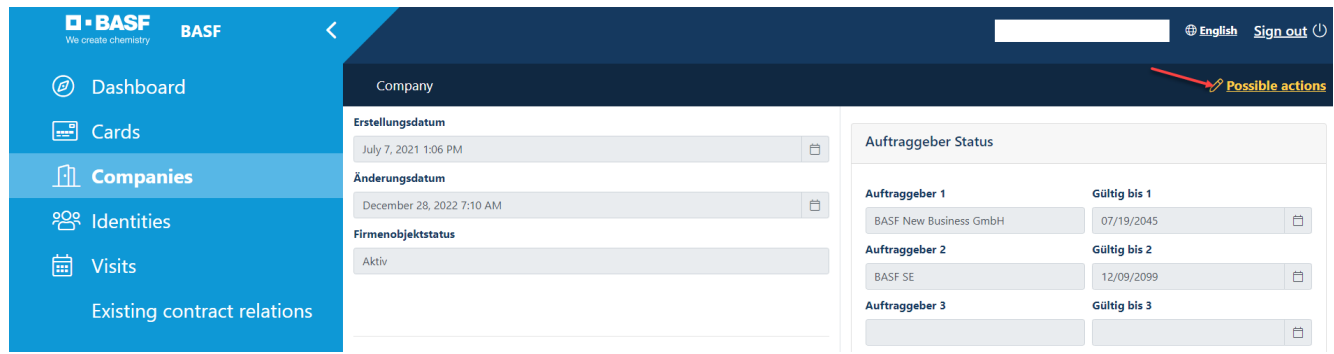

### Step 6

Click Customize **"Edit company documents".**

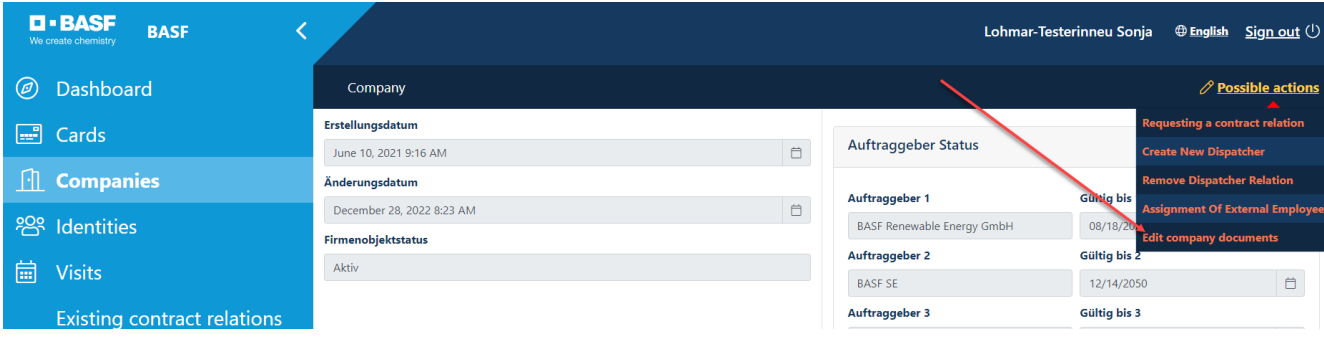

Step 7 Fill in the "Document name" field.

Click on the "Upload icon" and select the previously completed self-declaration. Click Next.

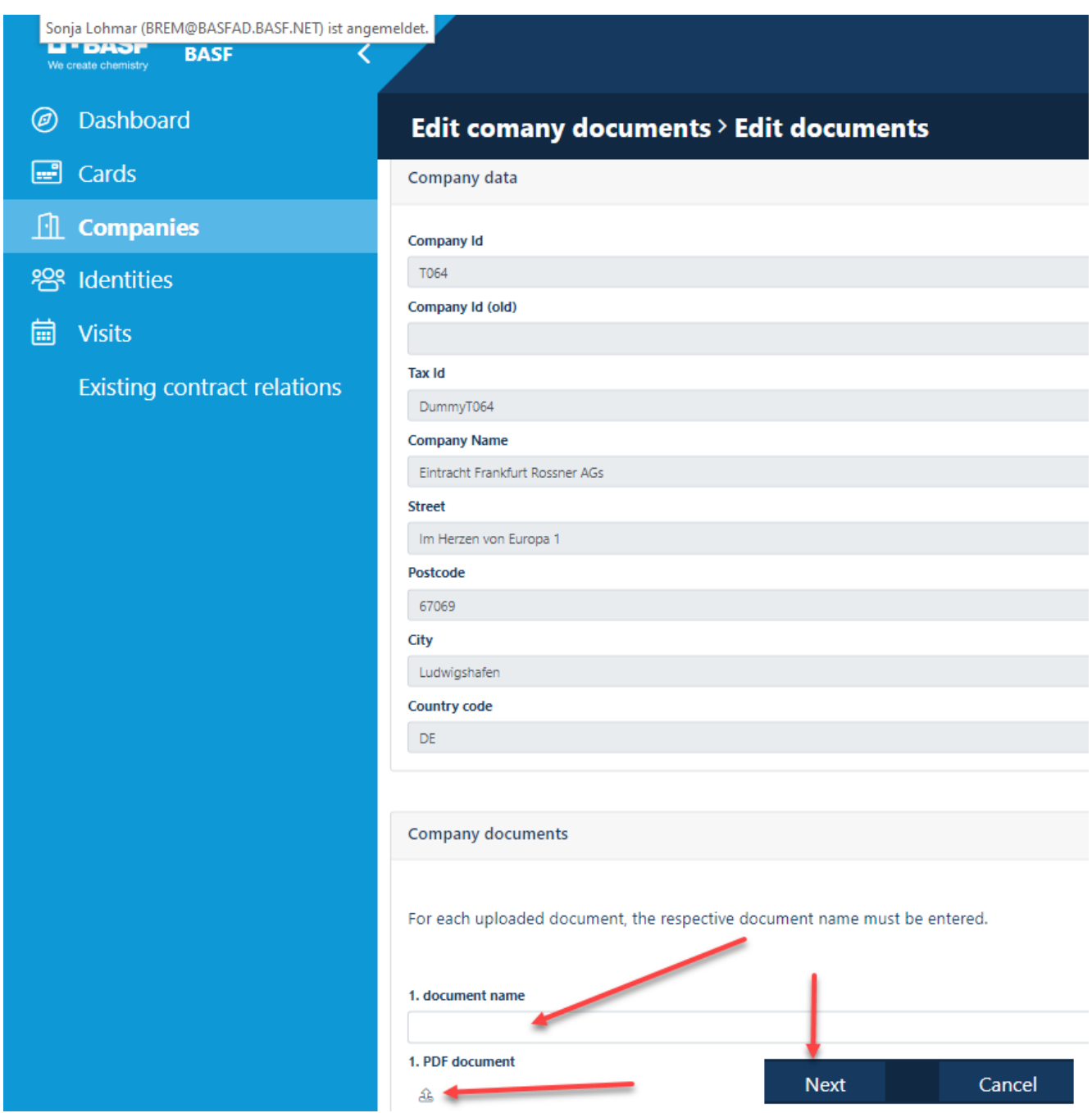

<span id="page-8-0"></span>**Applying for a contract relationship by the external dispatcher**

Before applications for permanent passes / permanent import / export permits etc. can be submitted, an approved contractual relationship must be in place.

Here it is explained how the dispatcher can apply for an employment relationship.

The approver group then assesses this application.

For an overview of the approver groups, see **"Step 2: Apply for a commissioned relationship..."** Site Ludwigshafen [Onboarding von Externen \(basf.com\)](https://www.basf.com/global/de/who-we-are/organization/locations/europe/german-sites/ludwigshafen/working-at-the-site/contactors-renters-partners/Zugang-zum-Standort/Ausweise-und-Berechtigungen/onboarding-von-externen.html)  Site Schwarzheide [Onboarding von Externen Schwarzheide](https://www.basf.com/global/de/who-we-are/organization/locations/europe/german-sites/Schwarzheide/services/Ausweise-und-Berechtigungen.html)

After this assessment, the dispatcher receives an e-mail.

If your company is a third-party company (subcontractor/lessor) for a contractor/tenant/site partner of BASF SE or a local group/associated company (e.g. BASF Digital Solution), the application for the contractual relationship must be carried out by the dispatcher of the third-party company (subcontractor/lessor).

BEFORE this step is performed, the self-declaration MUST be uploaded to the "Security System" portal. How this works, you can read here  $\rightarrow$  [instructions.](#page-4-0)

#### **Step 1**

Log in to the portal "Security System" – instructions [HERE](#page-1-0)

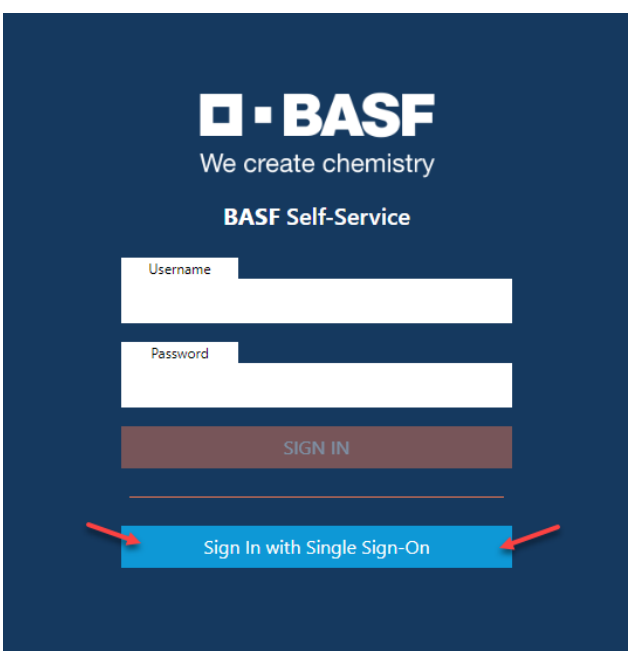

### **Step 2**

Click on the "**Companies"** button**.**

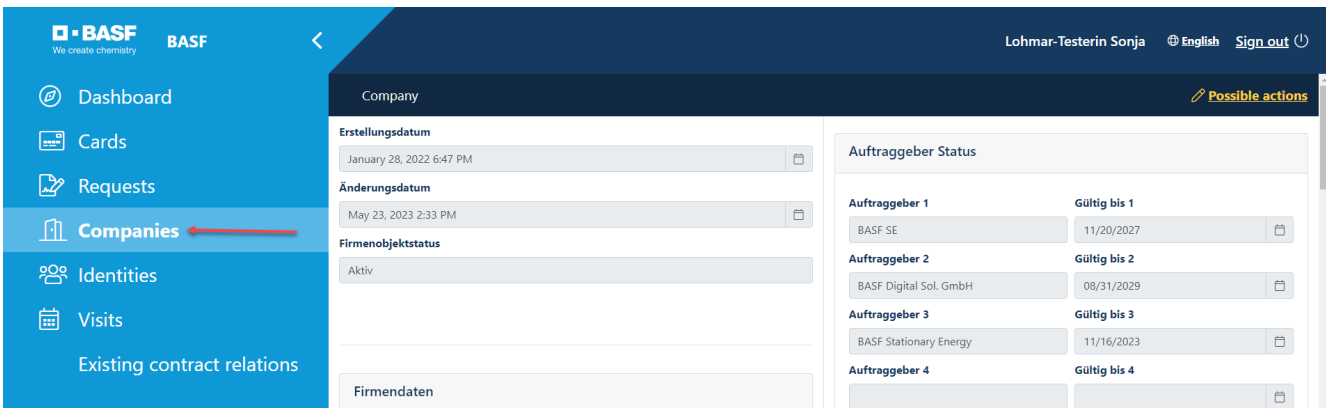

#### **Step 3 (This step is omitted if a dispatcher is assigned to only one company)**

If you are a dispatcher for several companies, a list opens with their assigned/linked companies. Now click on the button **"Linked companies of the dispatcher".**

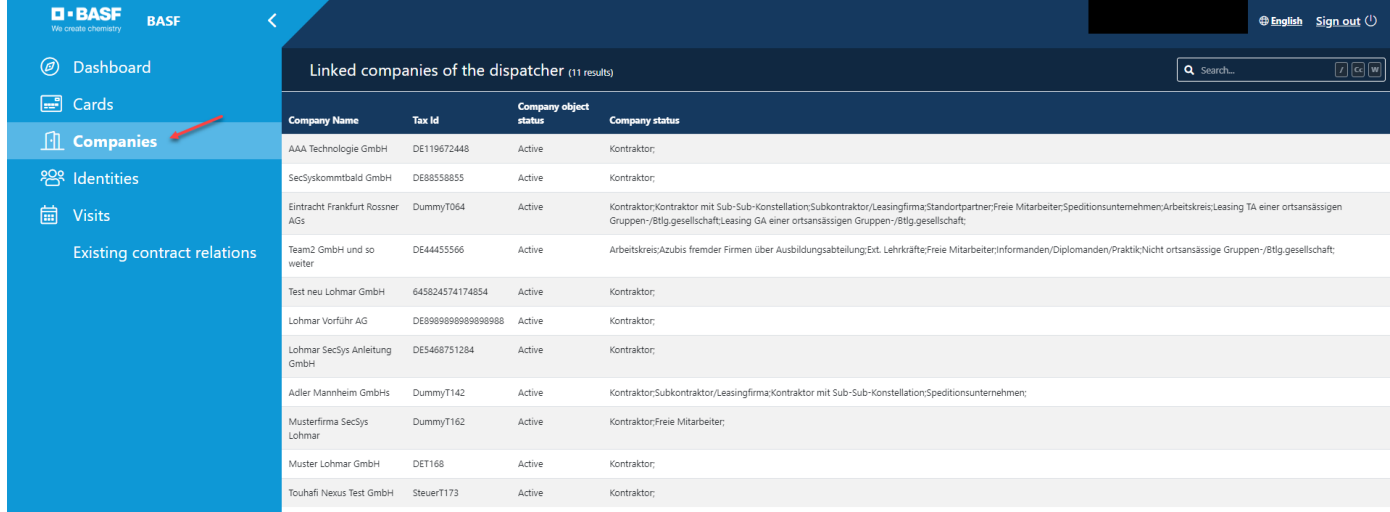

Click on the desired company.

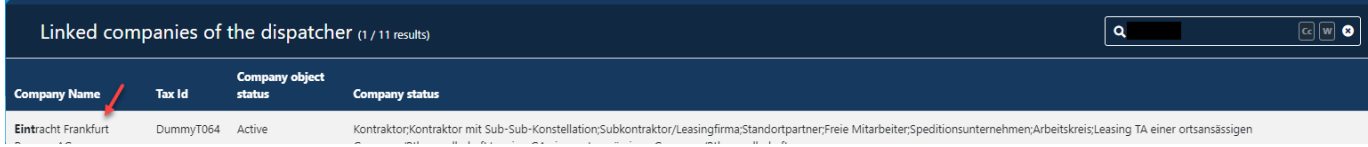

### **Step 4**

Click on the button "**Linked companies of the dispatcher".** 

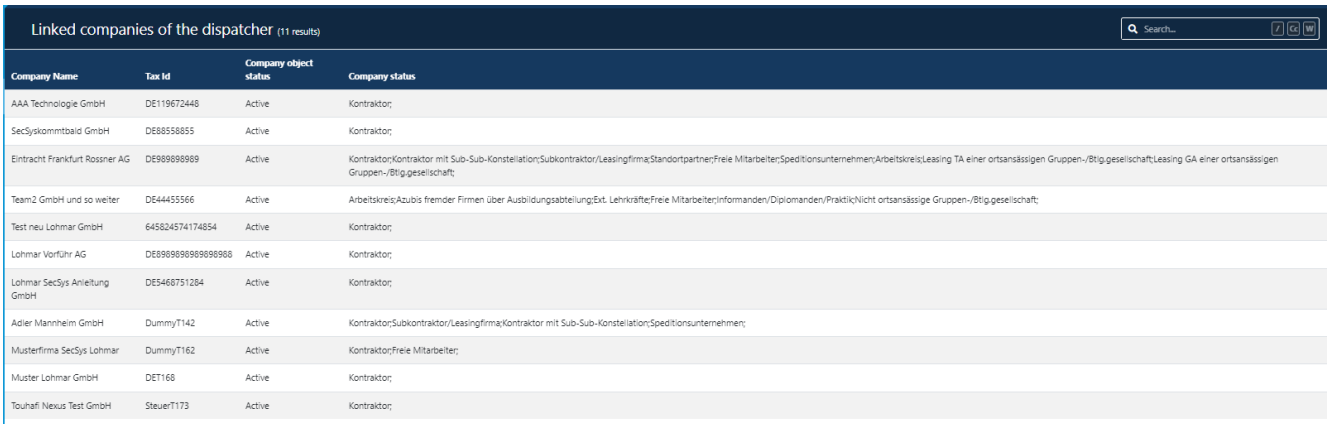

### **Step 5**

Click on the "**Company Name".** 

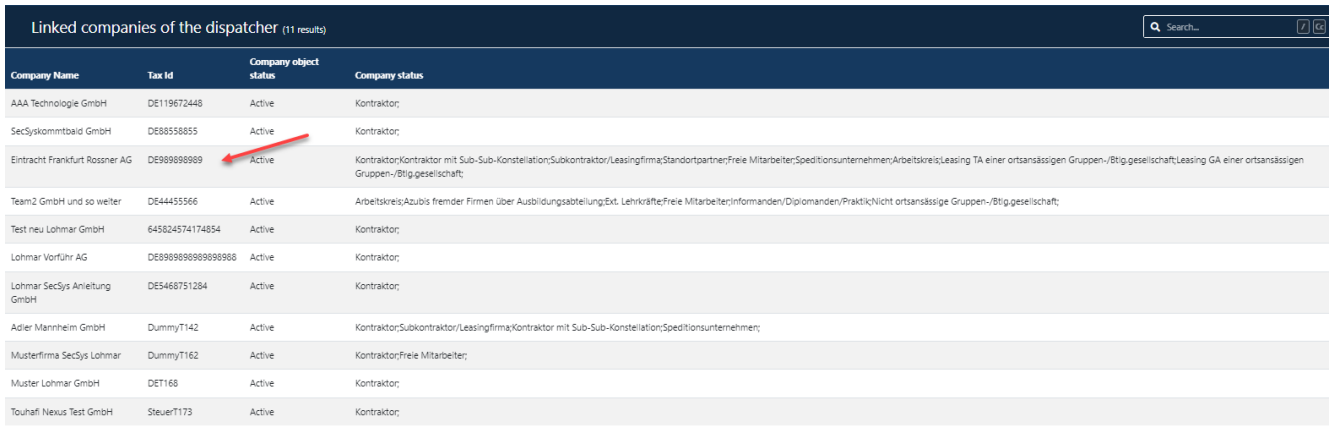

#### **Step 6** Click on the button "**Possible actions".**

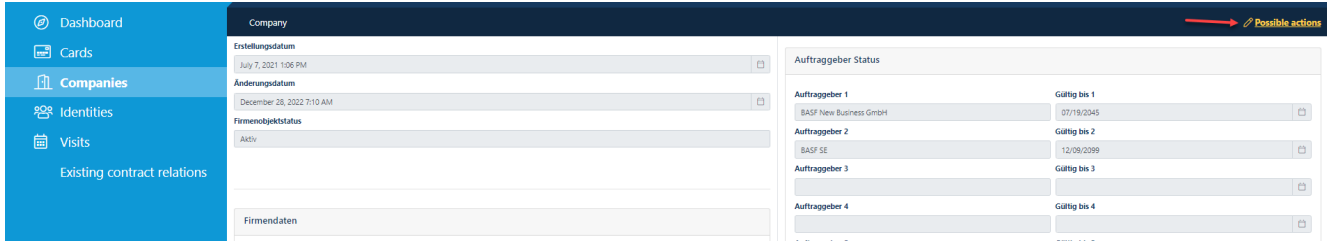

### **Step 7**

Click on the button "**Requesting a contract relation".** 

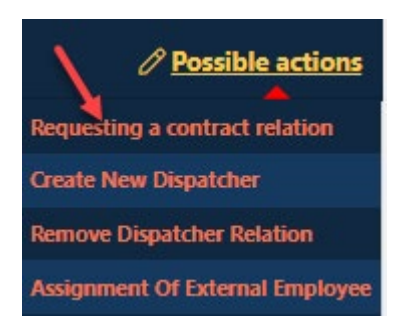

### **Step 8**

Click the **down arrow.** 

Now a drop-down field with **possible clients opens.** 

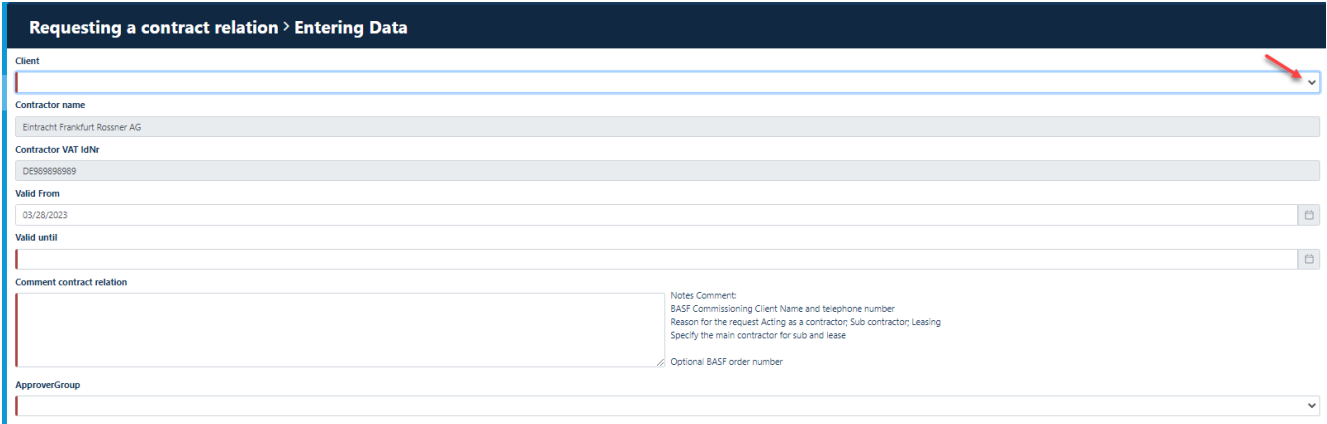

### **Step 9**

Click on the client with whom your company has a contractual relationship.

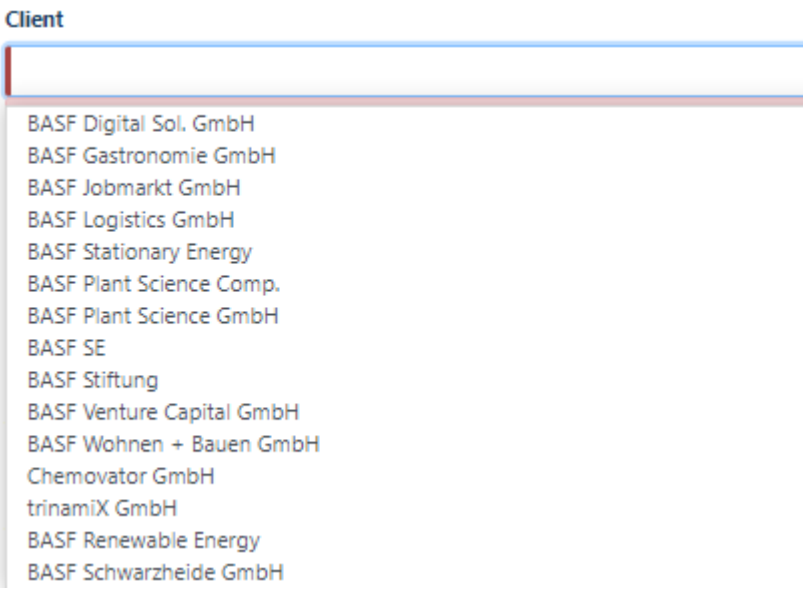

#### **Step 10** Click the **date field.**

Now a calendar opens.

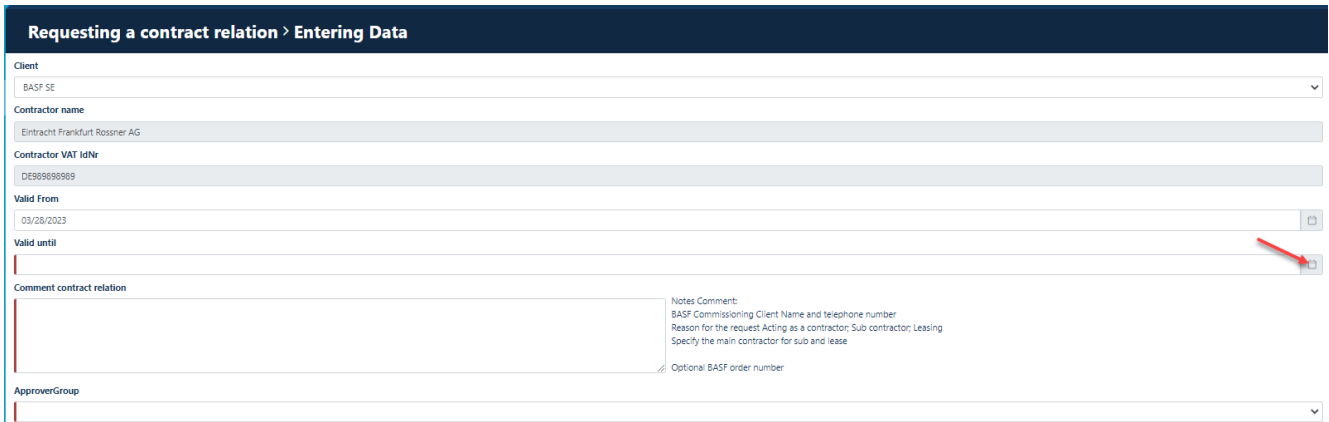

Select the date on which your contract with the client expires.

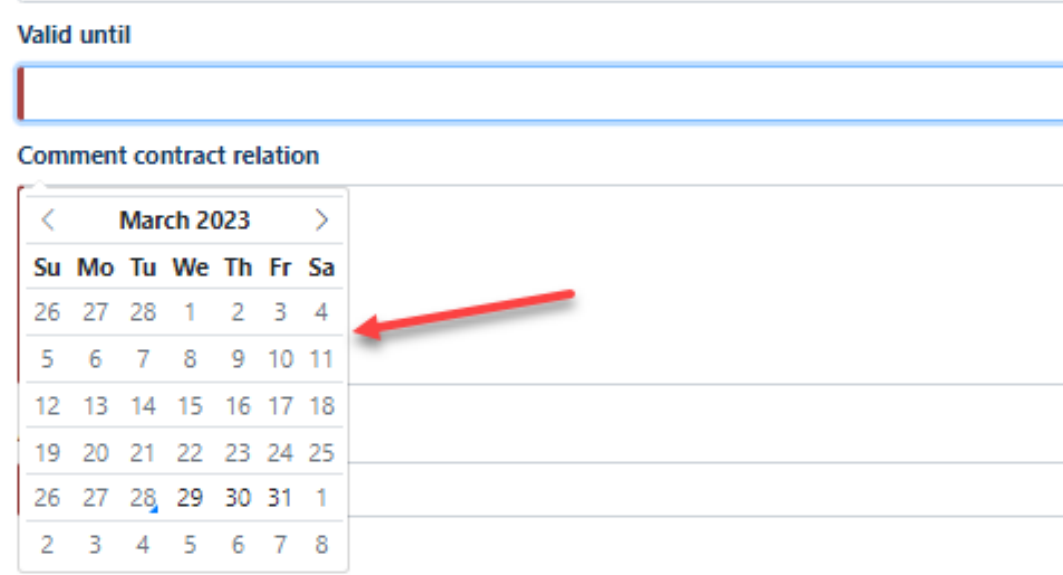

#### **Step 11**

AnnouerGroup

In the **Approver Group** box**,** click the **down arrow.** 

Now a drop-down box opens with **the possible company status and the associated approver group.**  Click the appropriate approver group.

Kontraktor (inkl. Drittfirma) → Contraktor incl. Subcontractor/Lessor Mietverträge/Standortpartner (inkl. Drittfirma) → Rental Contract & Site Partner via Marketing Management Sonstige  $\rightarrow$  Other Leasingfirma Sonstige  $\rightarrow$  Lessor of Other BASF Company Leasingfirma der BASF SE  $\rightarrow$  Lessor for BASF SE Azubis fremder Firmen...  $\rightarrow$  Trainee of Other Company via Trainee Department Nicht ortsansässige Gruppen-/Btlg.gesellschaft Non-local Group-/Holding Company  $Ä$ mter/Behörden...  $\rightarrow$  Authorities and Public Agencies

Kontraktör (inki, Drittfma)<br>Mieherträge/Standortpartner (inki, Drittffma)<br>Leastige<br>Leasingfima Scottige<br>Leasingfima der BAST SE<br>Australier Firmen Libe BASF-Audellourgasehellung (inki, Drittfrma)<br>Kinter of transassige Grupp

### **Step 12**

In the field "**Comment contract relation**" an info or a comment for the approver of the contract relationship must be stored.

It is advisable to enter a **frame or order number or PO number**  or **the name of the existing contract**.

If your company is a **third-party company (subcontractor/lessor),** it must be entered at this point for which company you work on the site.

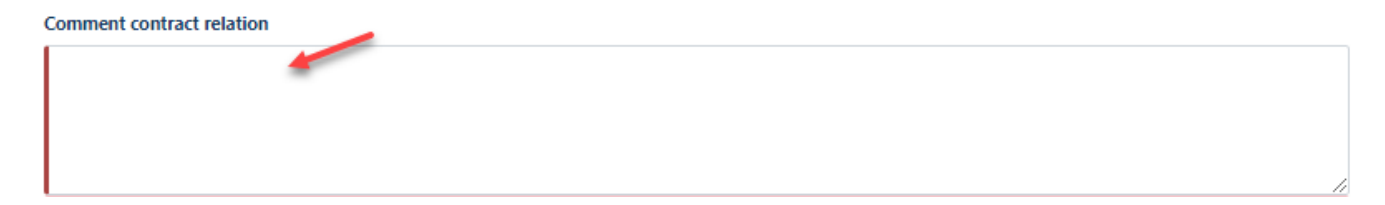

Next

Cancel

## Manuals for external dispatchers Contractual relationship & self-declaration [as of 13.11.2023]

#### **Step 13** Click on the "**Next"** button**.**

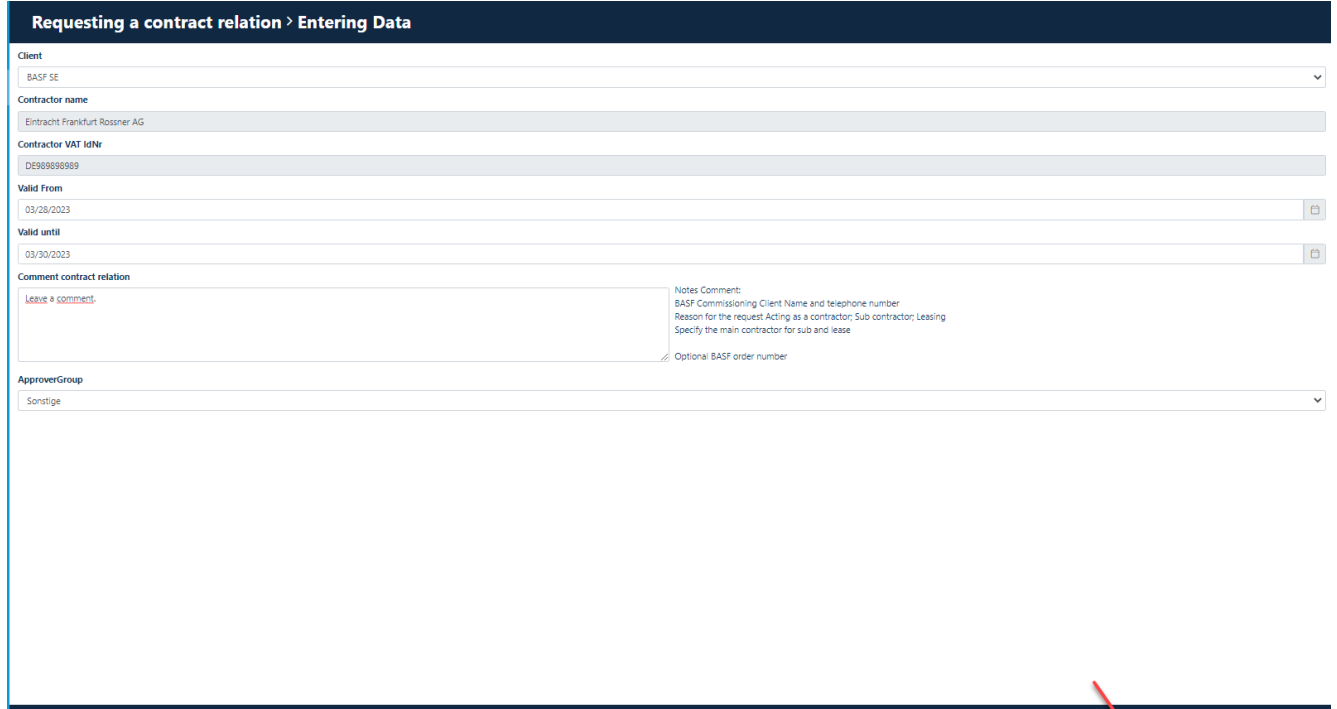

#### **Step 14** The approver receives an automated email.

### SecSys - Auftragsverhältnis zur Beurteilung / Contractual Relation waiting for revision

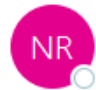

no-reply.secsys O testmail.secsys

Ein Auftragsverhältnis wartet auf Ihre Beurteilung.

Antragsdaten: Firmen Name: Team Vorführ GmbH Firmennummer: T101 Gültig von und bis: 03.11.2021 / 28.11.2022 Auftraggeber: BASF SE Kommentar: Hier kann ein Kommentar zu dem angegebenen Auftragsverhältnis eingefügt werden.

A Contractual Relation is waiting for your revision.

Request Data: Company Name: Team Vorführ GmbH Company Number: T101 Valid from and valid until: 03.11.2021 / 28.11.2022 Client: BASF SE Comment: Hier kann ein Kommentar zu dem angegebenen Auftragsverhältnis eingefügt werden.

Bei Fragen kontaktieren Sie bitte unseren Service Desk: / For questions please contact our Service Desk: Standort Ludwigshafen / Site Ludwigshafen Tel.: +49 621 60 77577 - 3

Mit freundlichen Grüßen / Kind regards, Ihr / Your SecSys-Team Email: secsys@basf.com Postal Address: BASF SE, ESM/WWA, Carl-Bosch-Strasse 38, 67056 Ludwigshafen am Rhein, Germany

<span id="page-20-0"></span>**Applying for an extension of an existing contract by the external dispatcher**

BEFORE this step is performed, the self-declaration MUST be uploaded to the "Security System" portal. How this works, you can read here  $\rightarrow$  [instructions.](#page-4-0)

If an existing application relationship expires in 30 days, the dispatcher receives a reminder email. If the contractual relationship with the client continues, the dispatcher must apply for an extension of the contractual relationship.

The approver then assesses (approves or rejects the request) that request. After this assessment, the dispatcher receives an e-mail with the result of the assessment.

#### **Step 1**

Log in to the portal "Security System" – instructions [HERE](#page-1-0)

### **Step 2**

Click on the button "**Existing contract relations".**

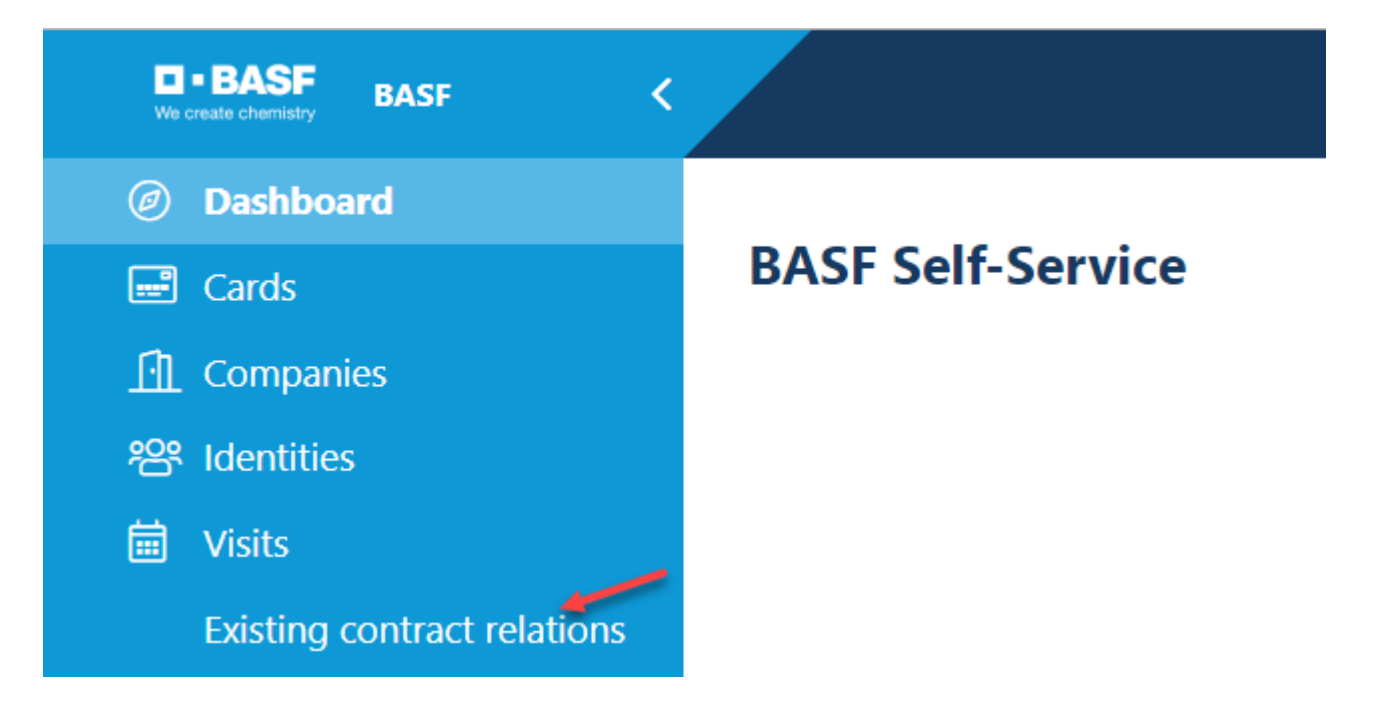

#### **Step 3**

Click on the button "**Contract relationships of the linked companies of the dispatcher".** 

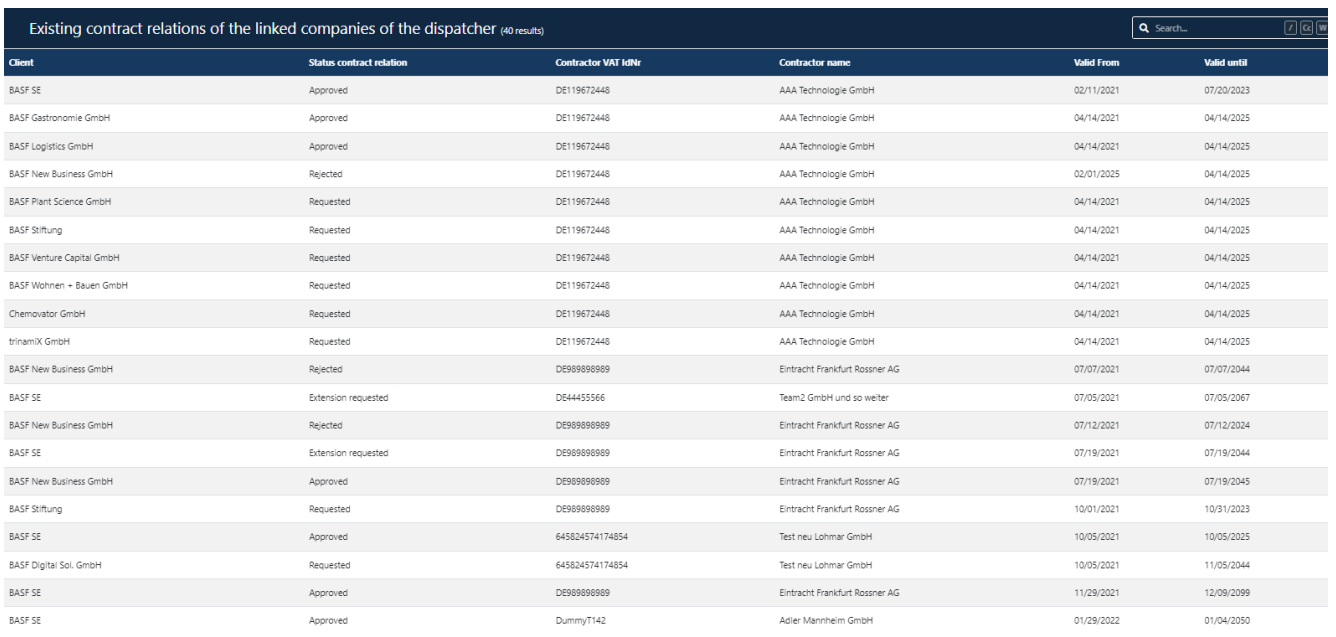

### **Step 4**

### click the desired contract (status: approved) to be renewed

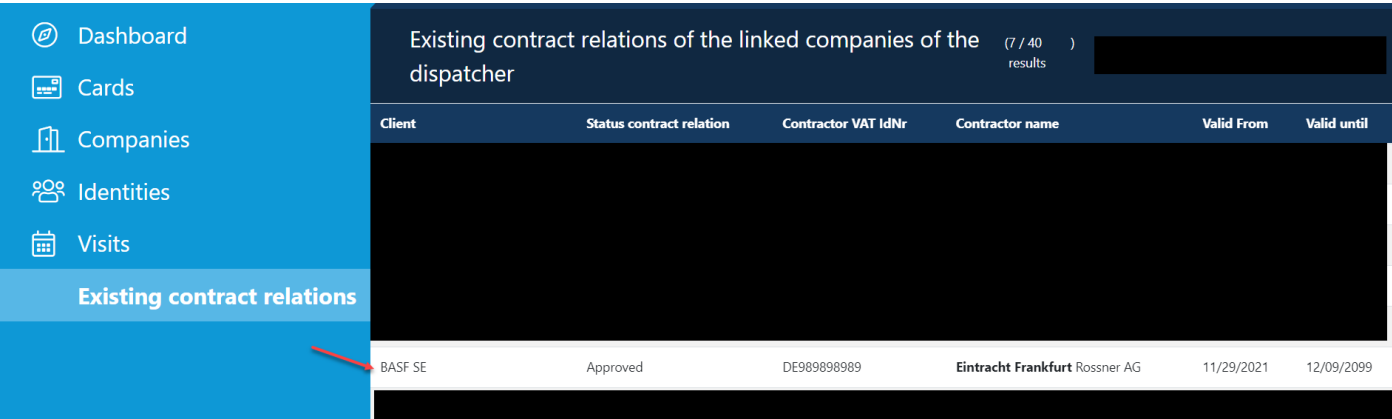

#### **Step 5**

Click on the button "**Possible actions".** 

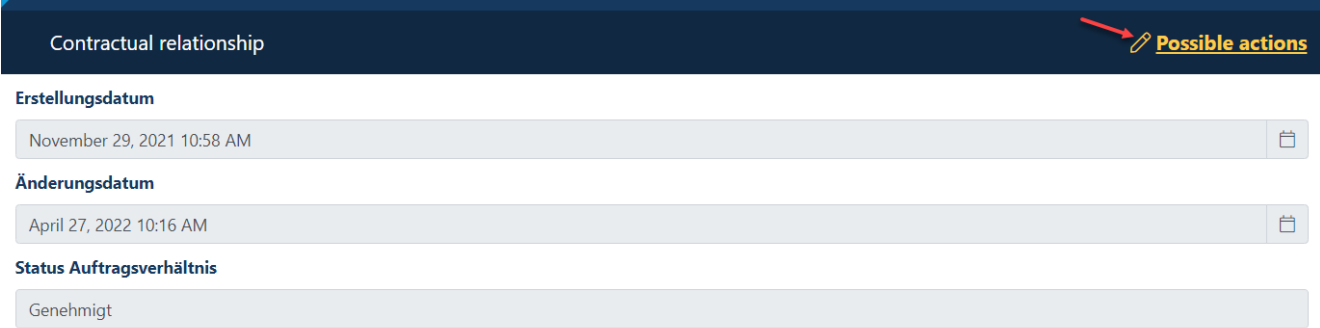

### **Step 6**

Click on the button "**Requesting the extension of an engagement".**

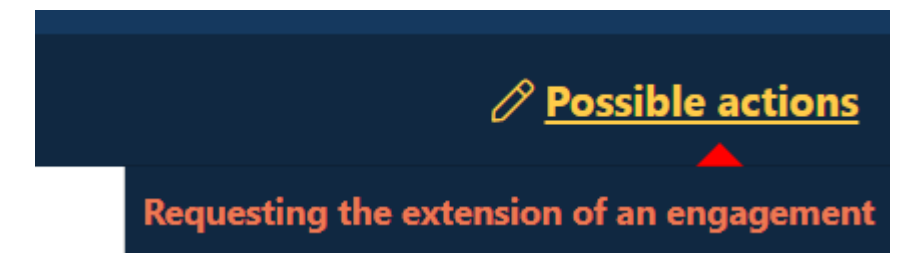

#### **Step 7**

Click the **date field.**  Now a calendar opens.

### Requesting the extension of an engagement > Entering new validity

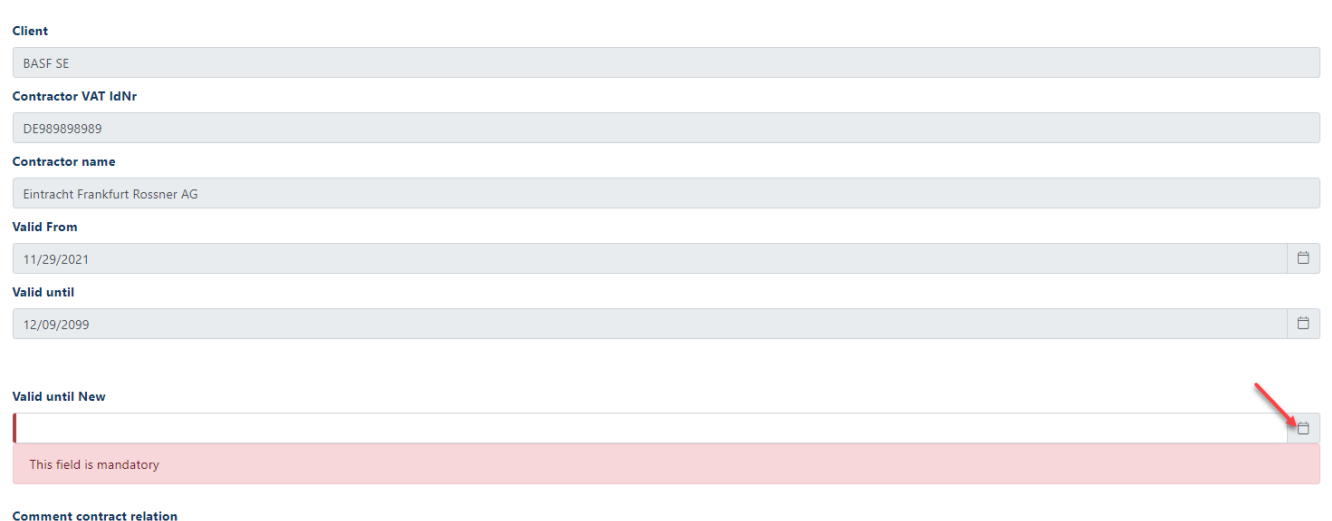

Testverhältnis UAT

#### **Step 8**

Select the date on which your contract with the client expires.

### Requesting the extension of an engagement > Entering new validity

You can request an extension of the contractual relationship here. Please enter a new "Valid until" date. Please note that by requesting an extension, the status of this contractual relationship is set to "Extension requested".

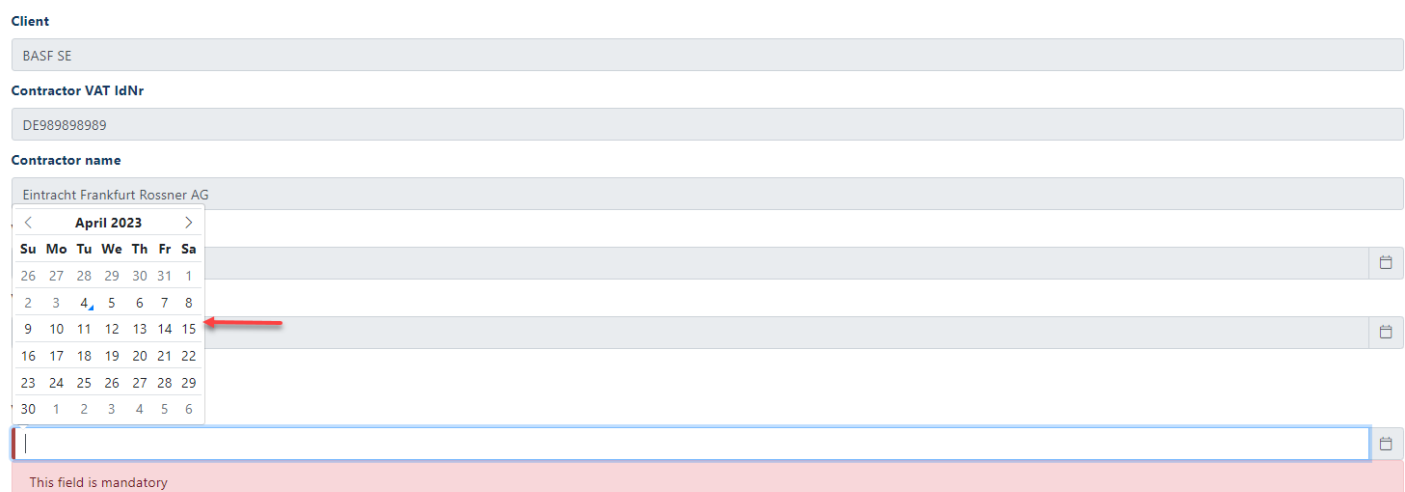

#### **Step 9**

In the field "**Comment Contract relation**" an info or a comment for the approver of the contract relationship must be stored.

It is advisable to enter a **frame or order number or PO number**  or **the name of the existing contract**.

If your company is a **third-party company (subcontractor/lessor),** it must be entered at this point for which company you work on the site.

#### Requesting the extension of an engagement  $\rightarrow$  Entering new validity

You can request an extension of the contractual relationship here. Please enter a new "Valid until" date. Please note that by requesting an extension, the status of this contractu relationship is set to "Extension requested"

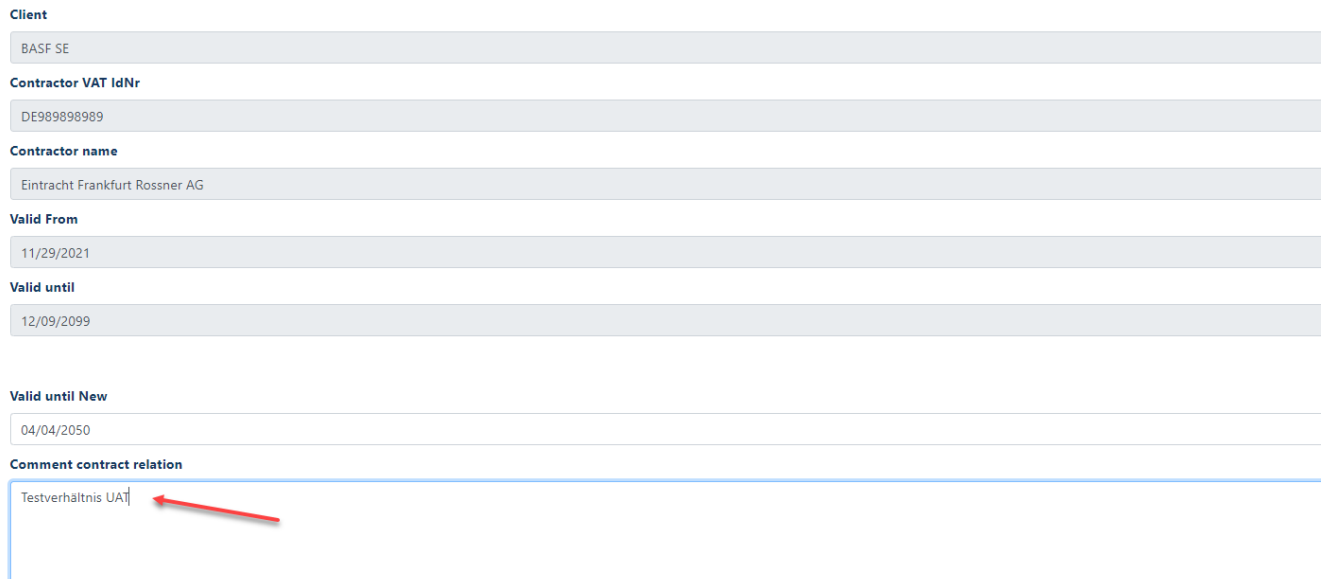

#### **Step 10**

Click on the "**Next"** button**.**

#### Requesting the extension of an engagement > Entering new validity

You can request an extension of the contractual relationship here. Please enter a new "Valid until" date. Please note that by requesting an extension, the status of this contractual relationship is set to "Extension requested".

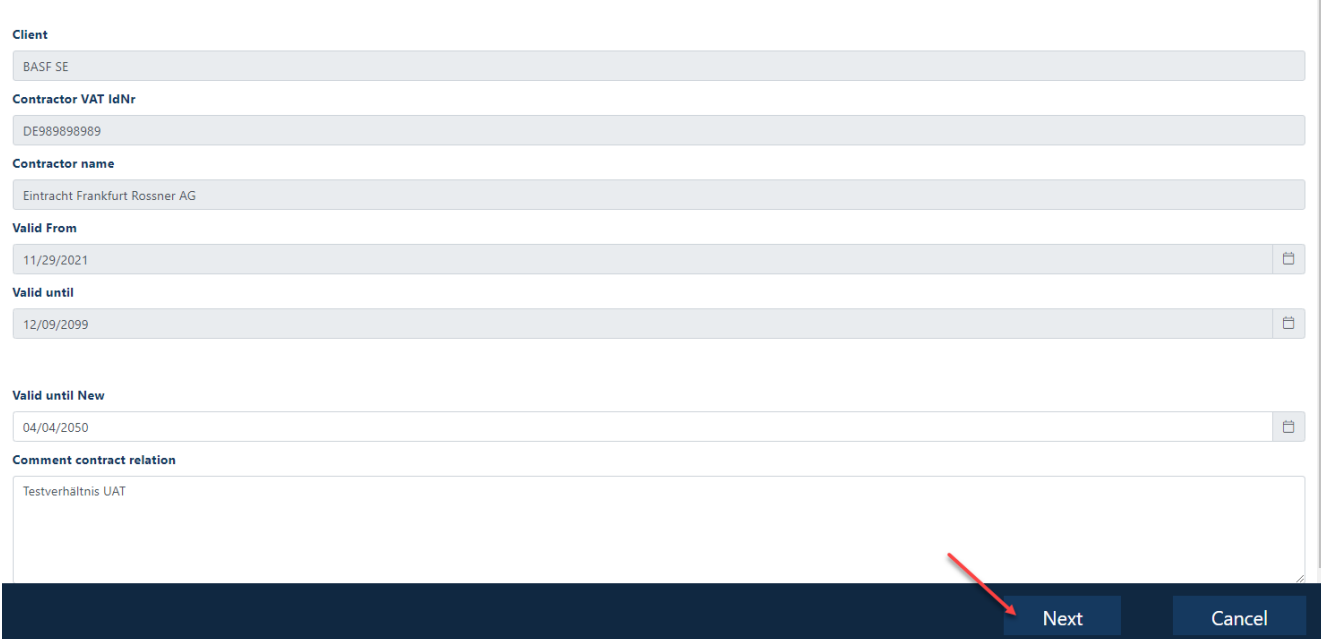

#### **Step 11** The approver receives an automated email.

### SecSys - Auftragsverhältnis beantragt oder verlängert / Contractual Relation requested or extended

no-reply.secsys An Otestmail.secsys

Sie haben ein Auftragsverhältnis beantragt / verlängert, dieses befindet sich jetzt in Prüfung durch das zuständige Genehmiger-Team.

Antragsdaten: Firmen Name: Team GmbH Firmennummer: T060 Gültig von und bis: 05.07.2021 / 05.07.2089 Auftraggeber: BASF SE

Sie erhalten eine Information, sobald das Auftragsverhältnis geprüft wurde.

Your have requested/extended a Contractual Relation. This is currently under revision by the responsible Approval-Team.

Request Data: Company Name: Team GmbH Company Number: T060 Valid from and valid until: 05.07.2021 / 05.07.2089 Client: BASF SE

You will receive an information as soon as the Contractual relation has been revised.